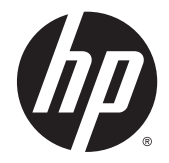

# Windows Embedded Standard 7 para HP Thin Clients

Guía del administrador

© Copyright 2010, 2012–2014 Hewlett-Packard Development Company, L.P.

Microsoft y Windows son marcas registradas del grupo de empresas Microsoft.

Software confidencial para equipos. Se necesita una licencia válida de HP para su propiedad, uso o copia. Según lo dispuesto en las disposiciones FAR 12.211 y 12.212, el software informático comercial, la documentación de software informático y los datos técnicos para elementos comerciales se otorgan según la licencia comercial estándar del fabricante al gobierno de EE.UU.

La información incluida en el presente documento podrá sufrir cambios sin previo aviso. Las únicas garantías para productos y servicios de HP se establecen en las declaraciones expresas de garantía incluidas en esos productos y servicios. Ninguna información contenida en este documento deberá interpretarse como garantía adicional. HP no se responsabiliza por errores u omisiones de carácter técnico o editorial que puedan encontrarse en este documento.

Sexta edición: Diciembre de 2014

Primera edición: Noviembre de 2010

Número de referencia del documento: 636584- E56

### **Acerca de esta guía**

Esta guía utiliza los siguientes estilos para distinguir los elementos del texto:

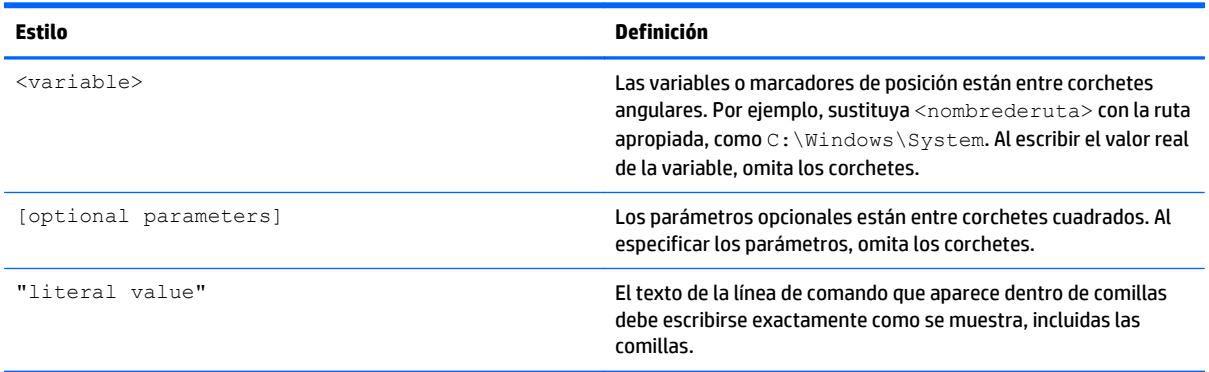

# Tabla de contenido

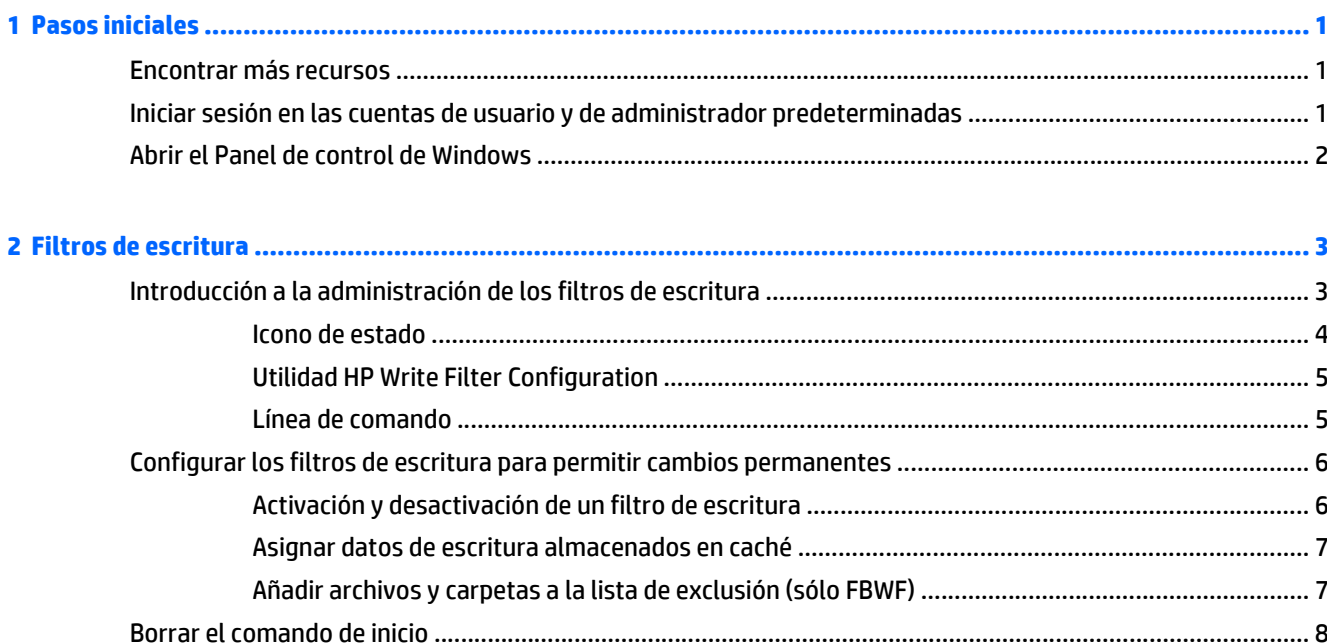

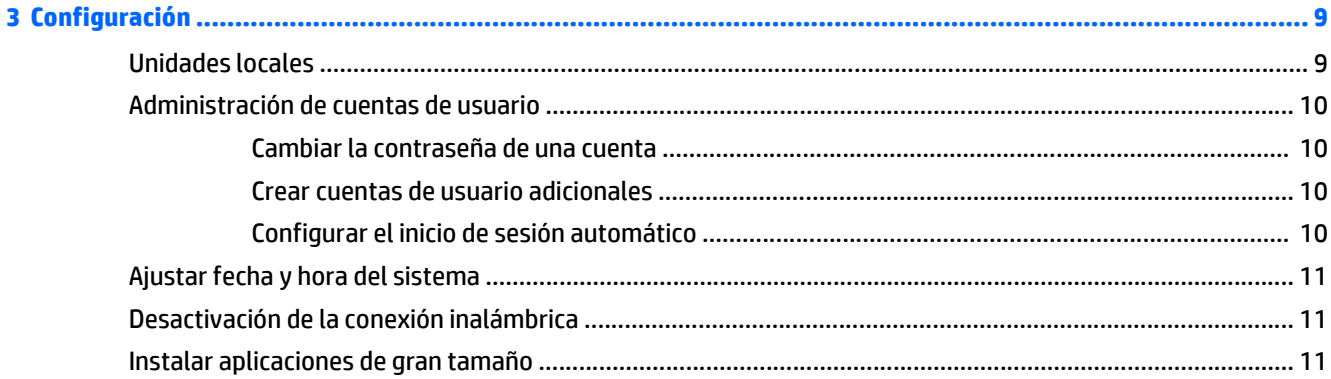

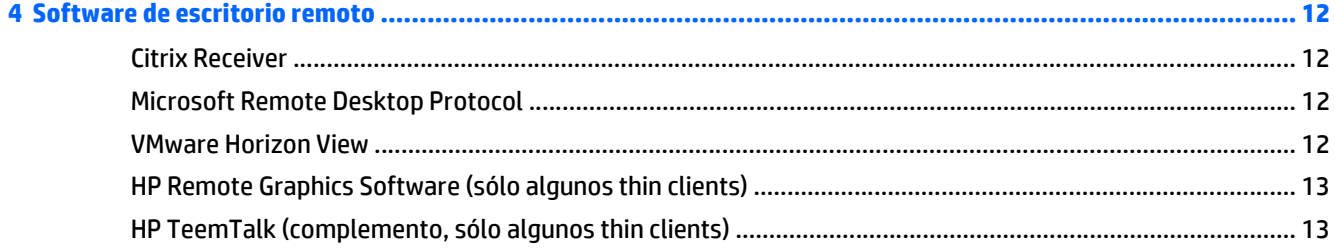

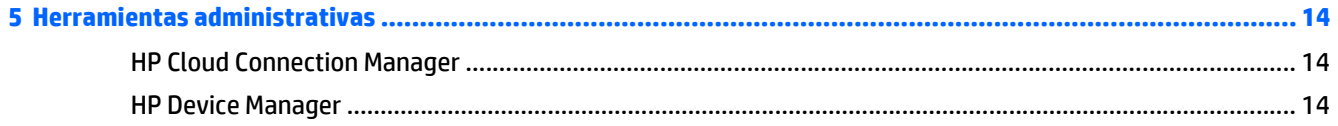

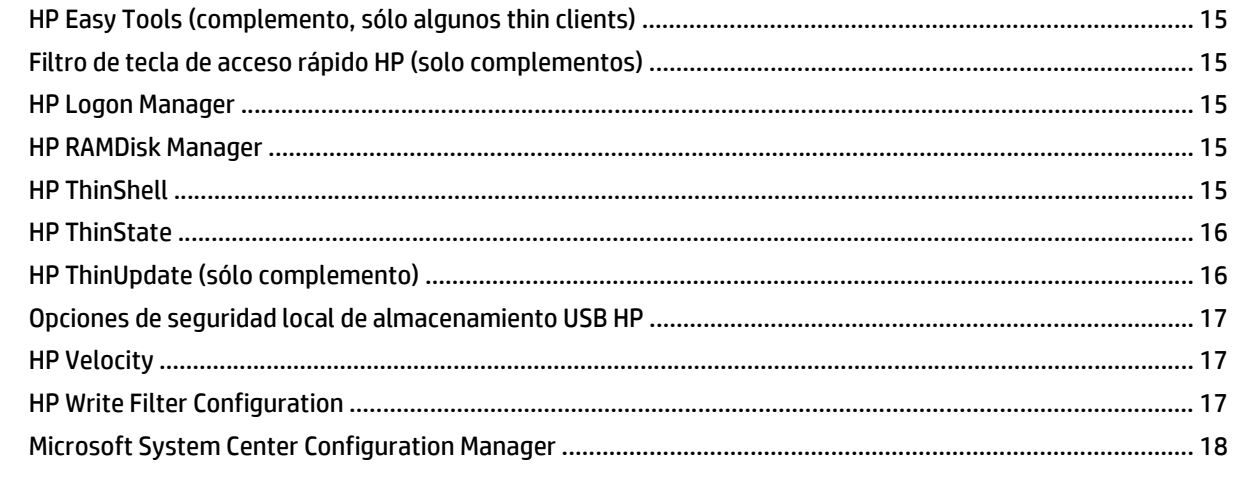

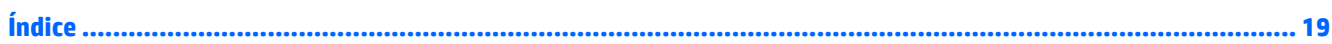

# <span id="page-6-0"></span>**1 Pasos iniciales**

Esta guía está dirigida a los administradores de los modelos de HP thin client que usan los sistemas operativos Windows® Embedded Standard (7). Se sobreentiende que está utilizando la imagen más reciente de Windows Embedded Standard 7E o Windows Embedded Standard 7P proporcionada por HP y que iniciará sesión como administrador al efectuar configuraciones o al acceder a las utilidades de administración.

#### **Encontrar más recursos**

La información contenida en esta guía le ofrece una introducción a las características específicas de los HP thin clients. Consulte la siguiente tabla para localizar información adicional, así como también actualizaciones de imágenes y complementos.

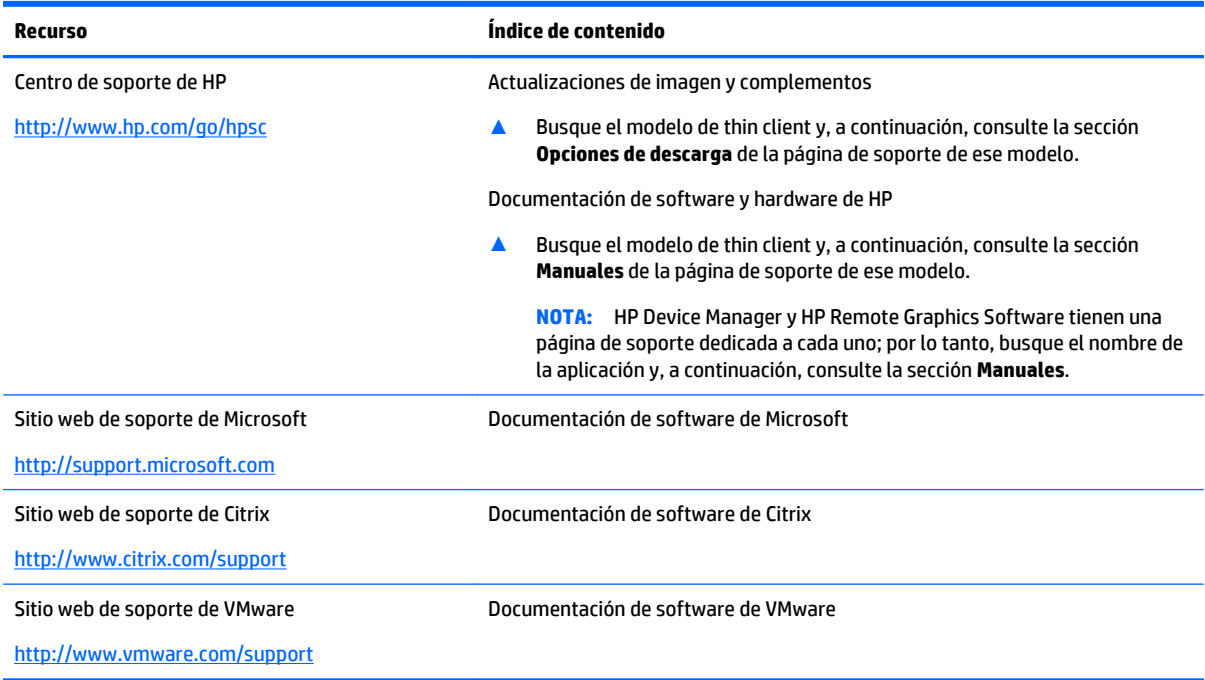

### **Iniciar sesión en las cuentas de usuario y de administrador predeterminadas**

De forma predeterminada, el thin client inicia sesión como usuario. Un administrador debe iniciar sesión manualmente. Tenga en cuenta la siguiente información sobre el inicio de sesión en Windows:

- El nombre predeterminado de fábrica para la cuenta de administrador y para la contraseña son Administrador para los dos.
- El nombre predeterminado de fábrica para la cuenta de usuario y para la contraseña son Usuario para los dos.
- Las contraseñas distinguen entre mayúsculas y minúsculas.
- <span id="page-7-0"></span>● Para propósitos de seguridad, HP recomienda que usted cambie las contraseñas de sus valores predeterminados. Consulte [Cambiar la contraseña de una cuenta en la página 10](#page-15-0) para obtener más información.
- Consulte [Crear cuentas de usuario adicionales en la página 10](#page-15-0) para obtener información sobre la creación de cuentas de usuario adicionales.
- Consulte [Configurar el inicio de sesión automático en la página 10](#page-15-0) para obtener información sobre la configuración del inicio de sesión automático de una cuenta de usuario específica.

## **Abrir el Panel de control de Windows**

La mayoría de las utilidades de administración que se mencionan en esta guía se pueden encontrar en el Panel de control de Windows.

Para abrir el Panel de control:

#### **▲** Haga clic en **Inicio > Panel de control**.

Para encontrar la mayoría de las utilidades que se mencionan en esta guía, debe visualizar el Panel de control en forma de iconos grandes o pequeños, no como categorías.

**SUGERENCIA:** También puede configurar el elemento Panel de control en el menú Inicio para que se muestre como un menú tener un acceso rápido a todas las utilidades. Para ello, abra la utilidad de la **Barra de tareas y menú de Inicio** en el Panel de control, haga clic en la pestaña de **Menú Inicio**, haga clic en **Personalizar**y luego establezca la configuración del **Panel de control** en **Mostrar como un menú**.

# <span id="page-8-0"></span>**2 Filtros de escritura**

Los filtros de escritura proporcionan un entorno seguro y pueden alargar la vida de su thin client al protegerlo de escrituras excesivas y no autorizadas en la unidad flash. Los datos de escritura son interceptados por el filtro de escritura y se almacenan en el caché de la unidad RAM. Como resultado, estos datos se pierden tras el siguiente reinicio del thin client. Hay dos tipos diferentes de filtros de escritura disponibles:

- **Filtro de escritura mejorado (EWF)**: protege un volumen entero (C: de forma predeterminada) almacenando en caché todos los datos de escritura en una superposición
- **Filtro de escritura basado en archivos (FBWF)**: almacena en caché archivos individuales, lo que le permite especificar archivos o carpetas para que sean excluidas de la protección (los archivos excluidos siempre se escribirán en el volumen subyacente).

**X** NOTA: EWF está activado como opción predeterminada. Solo se puede usar un filtro de escritura cada vez.

Para ver una introducción sobre las diferentes formas de administrar los filtros de escritura, consulte Introducción a la administración de los filtros de escritura en la página 3.

Para obtener información sobre cómo realizar cambios permanentes en el sistema, consulte [Configurar los](#page-11-0) [filtros de escritura para permitir cambios permanentes en la página 6](#page-11-0).

Para obtener información sobre cómo cancelar una acción de filtro de escritura asignada previamente para que surta efecto en el próximo reinicio del thin client, consulte [Borrar el comando de inicio en la página 8.](#page-13-0)

**PRECAUCIÓN:** HP recomienda encarecidamente el uso de un filtro de escritura adecuado para casos de uso del thin client estándar. El uso adecuado incluye asegurarse de que el filtro de escritura esté activado durante el manejo por parte de un usuario estándar (no administrador) y solo sea desactivado por los administradores temporalmente para hacer los cambios necesarios y las actualizaciones del sistema. Los administradores deben reactivar el filtro en cuanto finalicen las actualizaciones.

HP recomienda también que no se active nunca el recurso de archivo de paginación de Windows a menos que el sistema esté configurado con una unidad flash de capacidad suficiente para soportar el alto volumen de escrituras que produce este recurso. El uso del recurso de archivo de paginación de Windows con unidades de baja capacidad ocasiona desgaste prematuro de la unidad de disco, disminución del rendimiento y reducción del ciclo vital del thin client.

Si su caso de uso requiere la utilización de thin clients de manera no estándar, póngase en contacto con el soporte técnico de HP para asegurarse de que sus equipos thin client están configurados correctamente.

### **Introducción a la administración de los filtros de escritura**

Hay tres formas diferentes de administrar los filtros de escritura:

- [Icono de estado](#page-9-0)
- [Utilidad HP Write Filter Configuration](#page-10-0)
- [Línea de comando](#page-10-0)

#### <span id="page-9-0"></span>**Icono de estado**

El icono de estado del filtro de escritura se encuentra en el área de notificación de Windows y muestra el estado actual del filtro de escritura que está actualmente en uso. Se pueden ejecutar los siguientes comandos haciendo clic con el botón derecho en el icono de estado y seleccionando la acción deseada:

- **Activar**: activa el filtro de escritura en el próximo reinicio del thin client.
- **Desactivar**: desactiva el filtro de escritura en el próximo reinicio del thin client.
- **Asignar** (sólo EWF): los datos almacenados en caché en el volumen superpuesto se asignarán (de forma permanente) al volumen subyacente en el siguiente reinicio del thin client.
- **Borrar comando**: borra el comando de inicio actual.

**WE NOTA:** No se pueden alternar filtros de escritura en un reinicio único del thin client usando el icono de estado. Sólo se puede conseguir usando la utilidad HP Write Filter Configuration o la línea de comando.

La siguiente tabla define los diferentes estados del icono de estado y qué filtros de escritura corresponden a ellos.

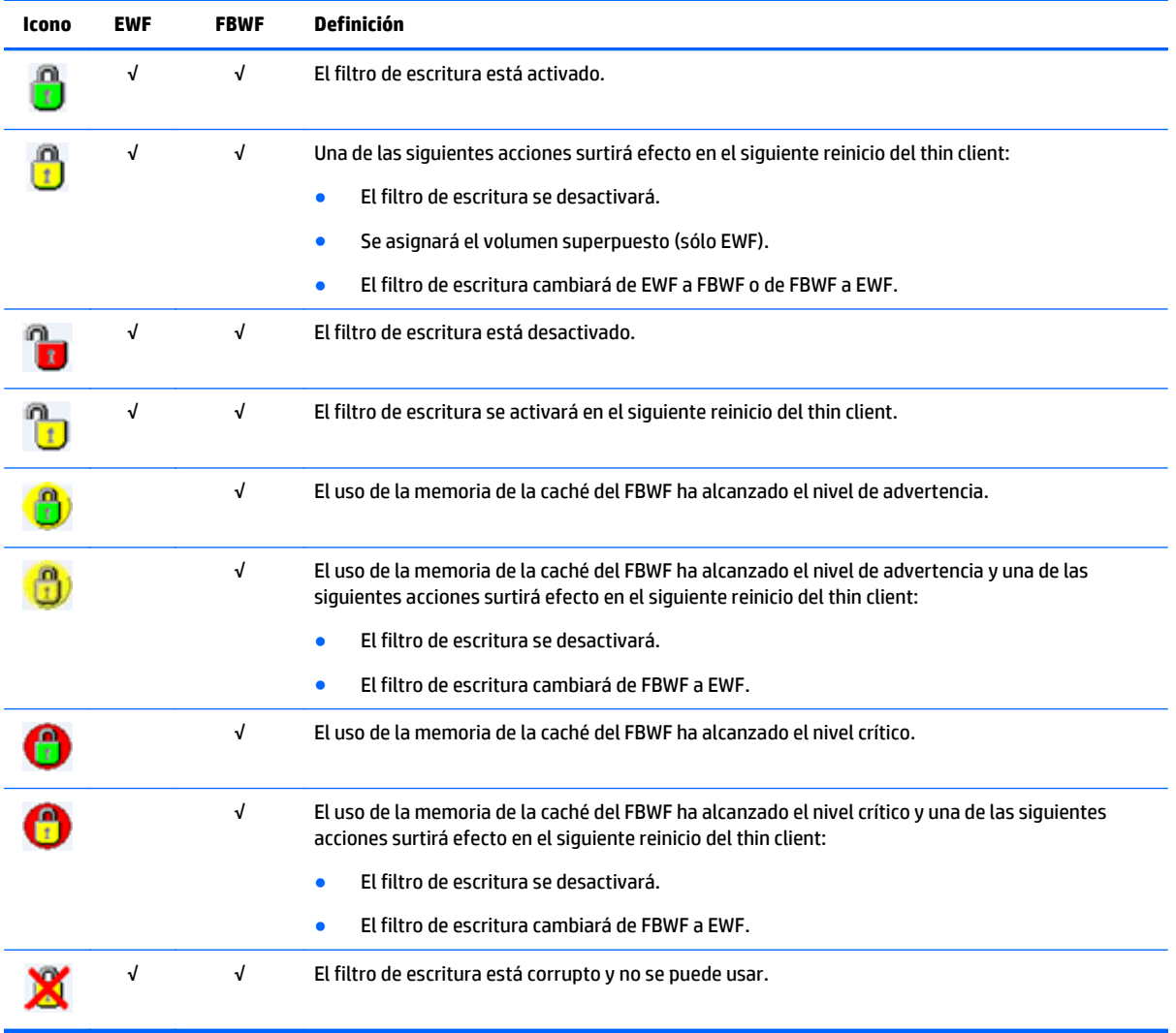

#### <span id="page-10-0"></span>**Utilidad HP Write Filter Configuration**

La utilidad HP Write Filter Configuration es una GUI que le permite consultar información y realizar funciones habituales de EWF y FBWF.

Para abrir la utilidad HP Write Filter Configuration:

- **▲** En el Panel de control, haga clic en **HP Write Filter Configuration**.
- **SUGERENCIA:** O bien haga doble clic en el icono de estado del filtro de escritura en el área de notificación.

Las tareas que puede realizar en esta utilidad son las siguientes:

- Ver información sobre el filtro de escritura que está actualmente en uso
- Activar el EWF o el FBWF, o desactivar ambos
- Asignar datos de la caché de escritura del volumen superpuesto (EWF) o de archivos individuales (FBWF)
- Borrar el comando de inicio actual
- **SUGERENCIA:** Esta utilidad sólo ofrece esta opción para EWF, pero el comando de inicio actual para FBWF se puede borrar usando el icono de estado.
- Determine la cantidad de memoria para asignar a la caché (sólo FBWF)
- Determine el porcentaje de uso de la caché en el que se mostrarán los mensajes de nivel crítico y de advertencia y el tiempo que tarda en reiniciarse automáticamente el thin client cuando se alcanza el estado crítico (sólo FBWF)
- Editar la lista de exclusión que especifica los archivos y las carpetas que no se tendrán en cuenta (sólo FBWF)

#### **Línea de comando**

La siguiente tabla describe los comandos habituales que pueden transmitirse a través de la Solicitud de comandos.

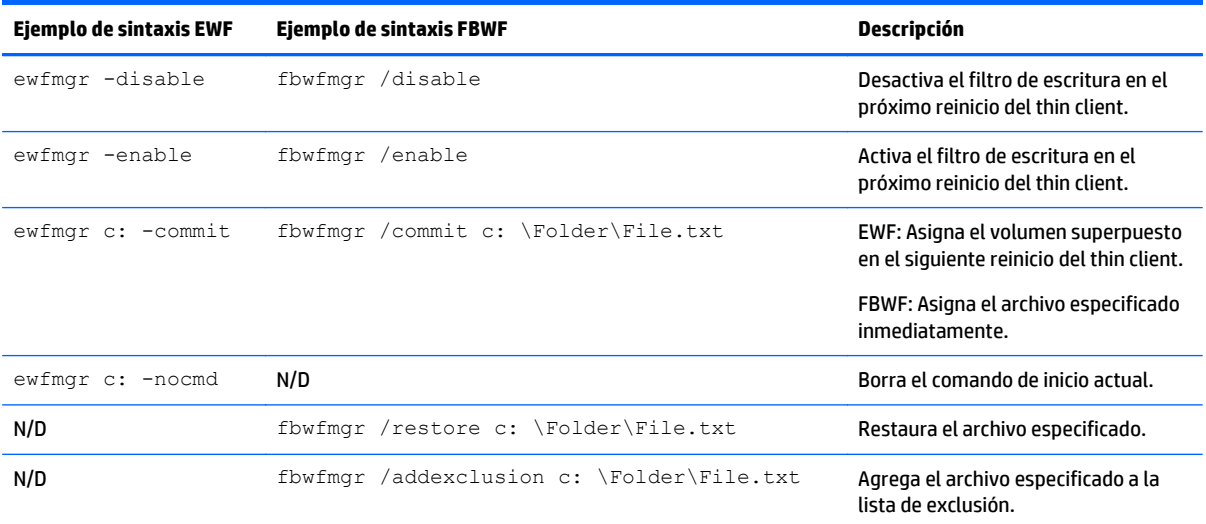

<span id="page-11-0"></span>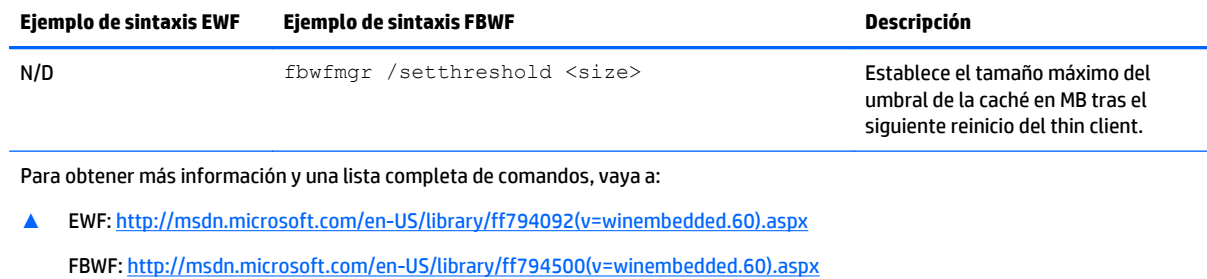

### **Configurar los filtros de escritura para permitir cambios permanentes**

**A PRECAUCIÓN:** HP recomienda encarecidamente el uso de un filtro de escritura adecuado para casos de uso del thin client estándar. El uso adecuado incluye asegurarse de que el filtro de escritura esté activado durante el manejo por parte de un usuario estándar (no administrador) y solo sea desactivado por los administradores temporalmente para hacer los cambios necesarios y las actualizaciones del sistema. Los administradores deben reactivar el filtro en cuanto finalicen las actualizaciones.

HP recomienda también que no se active nunca el recurso de archivo de paginación de Windows a menos que el sistema esté configurado con una unidad flash de capacidad suficiente para soportar el alto volumen de escrituras que produce este recurso. El uso del recurso de archivo de paginación de Windows con unidades de baja capacidad ocasiona desgaste prematuro de la unidad de disco, disminución del rendimiento y reducción del ciclo vital del thin client.

Si su caso de uso requiere la utilización de thin clients de manera no estándar, póngase en contacto con el soporte técnico de HP para asegurarse de que sus equipos thin client están configurados correctamente.

La siguiente tabla describe los distintos métodos para configurar los filtros de escritura para permitirle realizar cambios permanentes en el sistema.

#### **PRECAUCIÓN:** HP recomienda encarecidamente usar el método de 1. Usar los métodos 2 o 3 puede causar cambios no deseados en el sistema y puede aumentar el desgaste de la unidad flash.

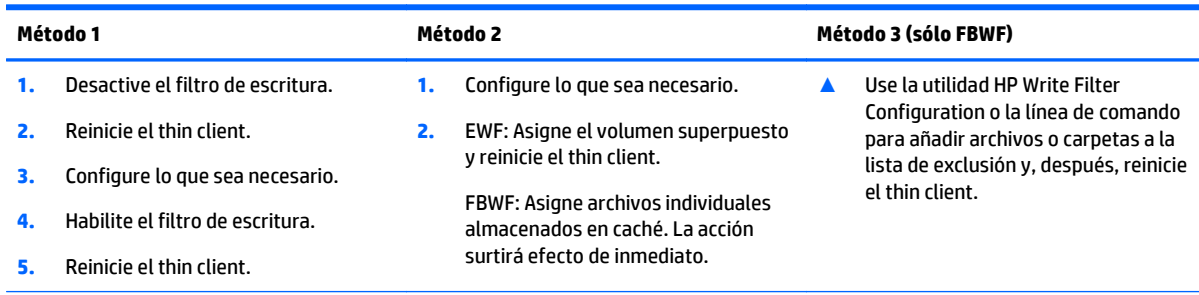

Consulte las siguientes secciones para obtener más información sobre la realización de estas tareas:

- Activación y desactivación de un filtro de escritura en la página 6
- [Asignar datos de escritura almacenados en caché en la página 7](#page-12-0)
- [Añadir archivos y carpetas a la lista de exclusión \(sólo FBWF\) en la página 7](#page-12-0)

#### **Activación y desactivación de un filtro de escritura**

La siguiente tabla describe los distintos métodos para desactivar y activar un filtro de escritura.

<span id="page-12-0"></span>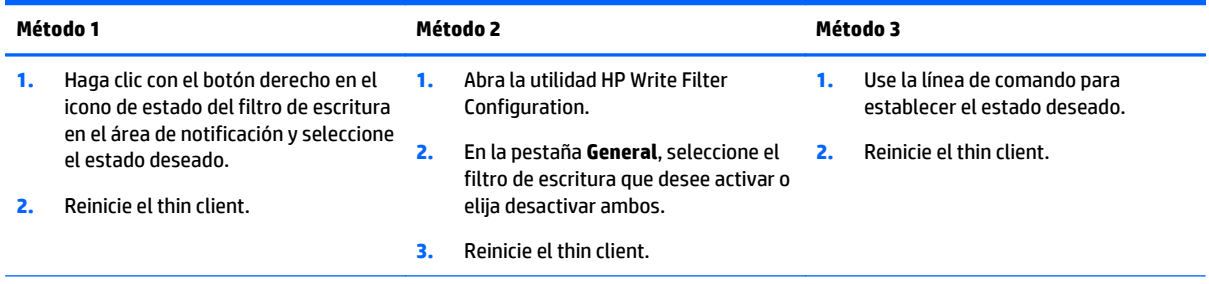

**SUGERENCIA:** El método 1 es la forma más rápida de desactivar o activar un filtro de escritura, pero sólo los métodos 2 y 3 le permiten cambiar de filtro de escritura en un único reinicio del thin client.

#### **Asignar datos de escritura almacenados en caché**

Para EWF, asignar el volumen superpuesto hará permanentes todos los cambios realizados desde el último reinicio del thin client después de volver a reiniciarlo.

Para FBWF, se pueden asignar archivos individuales y la acción surtirá efecto de inmediato.

**PRECAUCIÓN:** Asegúrese de saber qué cambios se han realizado desde el último reinicio para no asignar cambios no deseados.

La siguiente tabla describe los distintos métodos para asignar datos de escritura almacenados en caché.

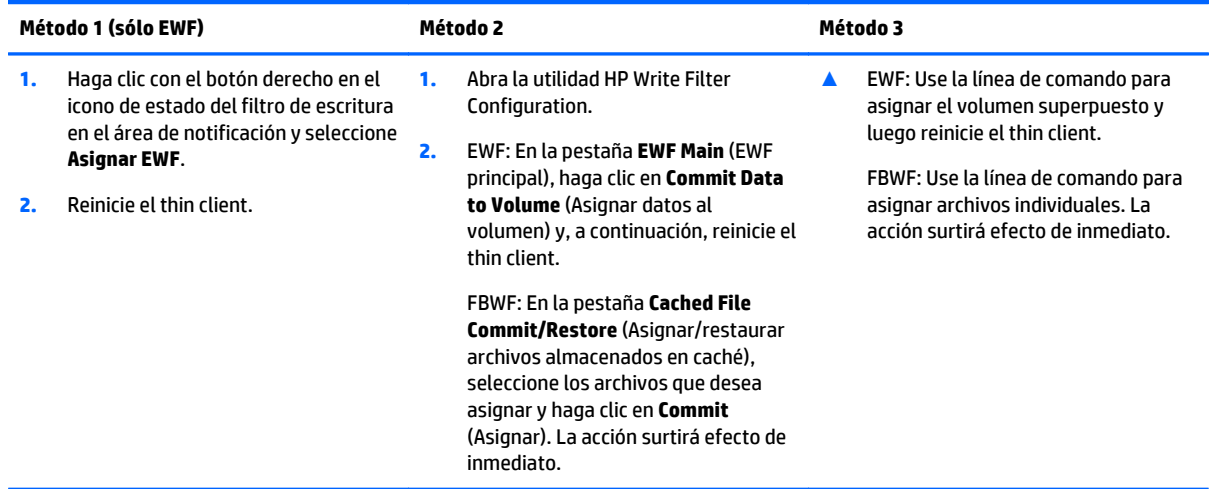

**SUGERENCIA:** Para FBWF, los archivos individuales almacenados en caché se pueden restaurar a su estado anterior (del volumen subyacente) usando tanto la HP Write Filter Configuration como la línea de comando.

#### **Añadir archivos y carpetas a la lista de exclusión (sólo FBWF)**

La escritura de archivos y carpetas en la lista de exclusión no será interrumpida por FBWF, es decir, los cambios serán siempre permanentes y no es preciso reiniciar el thin client.

**PRECAUCIÓN:** Mantenga esta lista al mínimo para disminuir el desgaste de la unidad flash.

La siguiente tabla describe los distintos métodos para agregar archivos y carpetas a la lista de exclusión.

<span id="page-13-0"></span>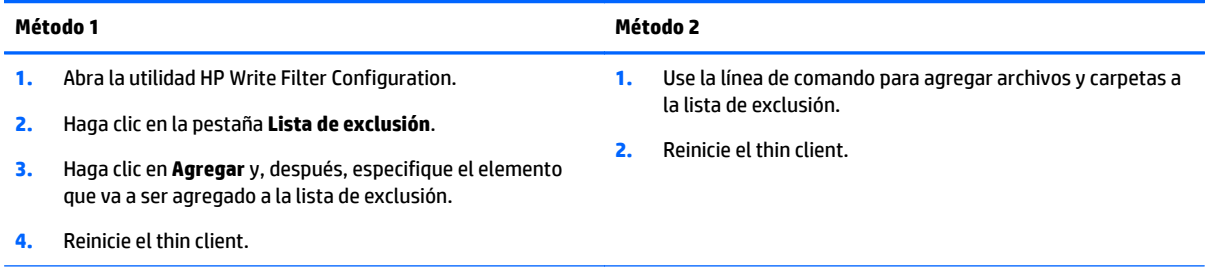

**SUGERENCIA:** Los archivos y carpetas también se pueden eliminar de la lista de exclusión usando bien la utilidad HP Write Filter Configuration, bien la línea de comando. Es preciso reiniciar el thin client para que la eliminación tenga efecto.

La siguiente tabla define los iconos que se usan cuando se visualiza la lista de exclusión en la utilidad HP Write Filter Configuration.

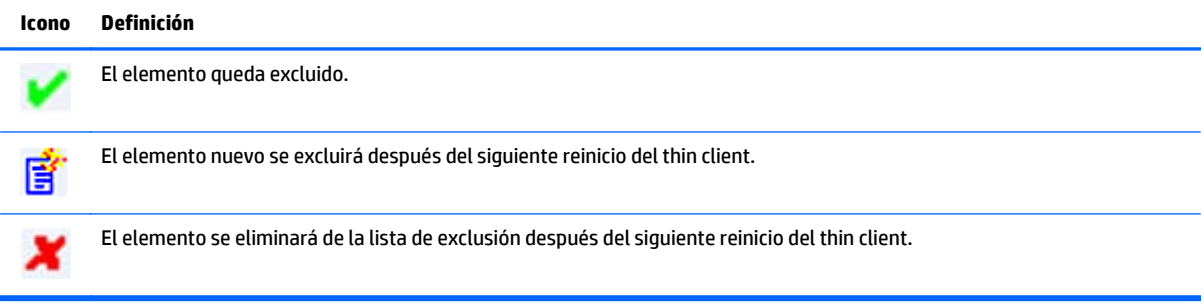

## **Borrar el comando de inicio**

Borrar el comando de inicio cancela una acción de filtro de escritura especificada previamente (por ejemplo: **activar**, **desactivar**o **asignar**) que surtirían efecto en el siguiente reinicio del thin client.

La siguiente tabla describe los distintos métodos para borrar el comando de inicio.

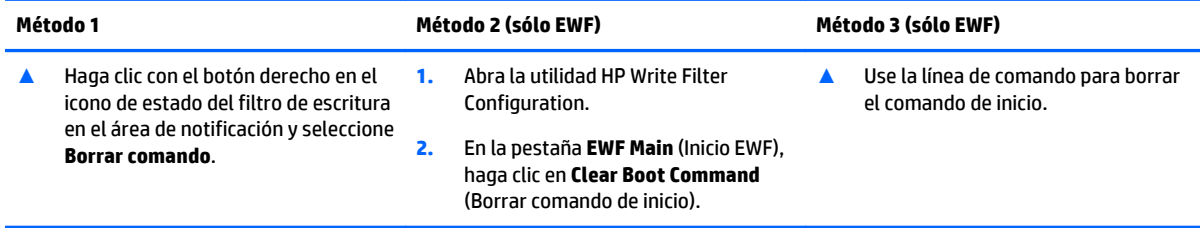

# <span id="page-14-0"></span>**3 Configuración**

- **Unidades locales**
- [Administración de cuentas de usuario](#page-15-0)
- [Ajustar fecha y hora del sistema](#page-16-0)
- [Desactivación de la conexión inalámbrica](#page-16-0)
- [Instalar aplicaciones de gran tamaño](#page-16-0)

### **Unidades locales**

Las siguientes unidades locales se configuran en el thin client de forma predeterminada:

● **C:** (unidad flash): aquí es donde se instalan el sistema operativo y el software. Las escrituras en esta unidad pueden limitarse o restringirse por completo mediante un filtro de escritura.

**PRECAUCIÓN:** HP recomienda no permitir que el espacio libre en la unidad flash sea inferior al 10% del tamaño de la unidad flash.

● **Z:** (unidad de RAM): esta es una unidad virtual que se crea a partir de la memoria RAM física del sistema. Esta unidad aparecerá y se comportará como una unidad de disco fijo estándar, pero se crea durante el inicio del sistema y se elimina cuando este se apaga. Por lo tanto, HP le recomienda que no almacene información o datos en esta unidad de disco virtual.

En Z: se almacenan los siguientes elementos: unidad:

- Caché de páginas Web del navegador
- Historial del navegador
- Cookies del navegador
- Cachá del navegador
- Archivos temporales de Internet
- Spooling de impresión
- Archivos temporales del usuario y el sistema

Puede utilizar la utilidad HP Ramdisk Manager para configurar el tamaño de la unidad Z: unidad. Para obtener más información, consulte [HP RAMDisk Manager en la página 15.](#page-20-0)

**SUGERENCIA:** HP recomienda que guarde los archivos que desee almacenar en un servidor en lugar de la thin client. De forma predeterminada, muchos programas de software almacenan en caché archivos de la unidad C: en el sistema local. Si es necesario escribir datos en la unidad local, cambie la configuración del programa de software para que utilice la unidad Z: en su lugar.

## <span id="page-15-0"></span>**Administración de cuentas de usuario**

Use la utilidad Cuentas de usuario para administrar cuentas de usuario ya existentes. Para abrir la utilidad Cuentas de usuario:

**▲** En el Panel de control, haga clic en **Cuentas de usuario**.

#### **Cambiar la contraseña de una cuenta**

Para cambiar la contraseña de una cuenta:

**▲** Presione Ctrl+Alt+Supr y, después, haga clic en **Cambiar una contraseña**.

**W** NOTA: Las contraseñas no pueden ser modificadas por una cuenta de usuario.

#### **Crear cuentas de usuario adicionales**

**NOTA:** Debido a las restricciones de espacio en la unidad flash, debe mantener el número cuentas de usuario al mínimo.

Use la utilidad Cuentas de usuario para crear nuevas cuentas de usuario o administrar las existentes.

Use la utilidad User Accounts (Cuentas de usuario) para crear nuevas cuentas de usuario. Para abrir la utilidad Cuentas de usuario:

**▲** En el Panel de control, haga clic en **Cuentas de usuario**.

Un nuevo perfil de usuario se basa en la plantilla de perfil de usuario predeterminado, que incluye criterios similares a la cuenta de usuario definida de fábrica. La nueva cuenta será, de forma predeterminada, miembro del grupo de usuarios local. Si la configuración de perfil de usuario predeterminado se cambia por la configuración predeterminada de fábrica, la configuración modificada se aplica automáticamente a cualquier nuevo perfil de usuario—local o dominio. Todas las cuentas locales creadas o cuentas de dominio en caché que han iniciado sesión en este dispositivo antes de las modificaciones realizadas en el perfil de usuario predeterminado no son afectadas por estas alteraciones; sólo son afectadas las cuentas que inician sesión o son cacheadas después de las modificaciones.

**SUGERENCIA:** Escriba los perfiles de cobertura en la unidad C: unidad. Para que los perfiles de cobertura funcionen y puedan descargarse, debe existir espacio flash suficiente disponible. En algunos casos, puede ser necesario eliminar componentes de software para liberar espacio para perfiles de cobertura. Los perfiles de cobertura no se almacenarán cuando se reinicie el thin client.

Para que un nuevo usuario corresponda con las características de la cuenta de usuario predefinida, debe agregar el nuevo usuario al grupo de usuarios avanzados; De lo contrario, el nuevo usuario no podrá agregar la impresora local. Las acciones del usuario son aún limitadas mientras el usuario pertenezca al grupo de usuarios avanzados. También puede desear aplicar criterios específicos de Windows a la nueva cuenta para restringir ciertas acciones o comportamientos.

#### **Configurar el inicio de sesión automático**

Consulte [HP Logon Manager en la página 15](#page-20-0).

# <span id="page-16-0"></span>**Ajustar fecha y hora del sistema**

Es posible utilizar la utilidad **Fecha y hora** en el Panel de control para configurar la fecha y la hora del sistema manualmente o configurar el sistema para que sincronice la fecha y la hora periódicamente con un servidor de Internet.

**SUGERENCIA:** También puede acceder a esta utilidad haciendo clic en el reloj situado en el área de notificación de Windows y, a continuación, haga clic en **Cambiar la configuración de fecha y hora** o haciendo clic con el botón derecho en el reloj y seleccionando **Ajustar fecha y hora** en el menú.

Si desea configurar el sistema para sincronizar la fecha y la hora con un servidor de Internet, también necesitará activar el servicio **Windows Time**, el cual está desactivado de forma predeterminada. Para ello, siga estos pasos:

- **1.** En el Panel de control, haga clic en **Herramientas del administrador**.
- **2.** Haga doble clic en **Servicios**.
- **3.** Haga doble clic en el servicio **Windows Time** para acceder a su configuración. Puede iniciar el servicio manualmente y configurarlo para que se inicie automáticamente en el futuro.

## **Desactivación de la conexión inalámbrica**

Si necesita desactivar la conexión inalámbrica del sistema, siga estos pasos:

- **1.** En el Panel de control, haga clic en **Centro de redes y recursos compartidos**.
- **2.** En el Centro de redes y recursos compartidos, haga clic en **Cambiar la configuración del adaptador**.
- **3.** En la lista de conexiones de red, haga clic con el botón derecho el elemento relativo al adaptador de conexiones inalámbricas y luego seleccione **Desactivar**.

### **Instalar aplicaciones de gran tamaño**

Al instalar aplicaciones de gran tamaño, podría ser necesario cambiar temporalmente algunas variables medioambientales para seleccionar la unidad C: en lugar de la unidad Z: unidad. La unidad Z: puede ser demasiado pequeña para instalar algunas aplicaciones de gran tamaño.

Para cambiar las variables medioambientales:

- **1.** Haga clic en **Iniciar**.
- **2.** Haga clic con el botón derecho del mouse en **Equipo** y seleccione **Propiedades**.
- **3.** Seleccione **Configuración avanzada del sistema > Variables medioambientales**.
- **4.** Cambie el valor de las variables TEMP y TMP a C: \Temp.

**X** NOTA: Cree esta carpeta previamente si es necesario.

**IMPORTANTE:** Asegúrese de restablecer las variables medioambientales a sus valores originales después de instalar las aplicaciones.

# <span id="page-17-0"></span>**4 Software de escritorio remoto**

- **Citrix Receiver**
- **Microsoft Remote Desktop Protocol**
- **VMware Horizon View**
- **[HP Remote Graphics Software \(sólo algunos thin clients\)](#page-18-0)**
- **[HP TeemTalk \(complemento, sólo algunos thin clients\)](#page-18-0)**

## **Citrix Receiver**

Citrix Receiver se utiliza cuando Citrix Presentation Server, XenApp o XenDesktop se despliegan con una interfaz web. Citrix Receiver permite colocar iconos en el escritorio de Windows para facilitar la integración de aplicaciones publicadas.

Para abrir Citrix Receiver:

**▲** Haga clic en **Inicio > Todos los programas > Citrix Receiver**.

### **Microsoft Remote Desktop Protocol**

Habilitar Microsoft Remote Desktop Protocol (RDP) en la red utilizando Microsoft Terminal Services en un servidor de Windows. Utilice Conexión a escritorio remoto (RDC) para establecer una conexión a un servidor de terminal de Windows o para acceder a aplicaciones remotas a través de Microsoft RDP.

Para abrir la utilidad de RDC:

**▲** Haga clic en **Inicio > Todos los programas > Accesorios > Conexión a Escritorio remoto**.

**MOTA:** Si un servidor de Windows está ocupado, también puede haber Licencias de acceso de cliente de Terminal Services (TSCAL) alojadas en algún lugar de la red. Una Licencia de acceso de cliente (CAL) permite a un cliente utilizar los servicios proporcionados por el servidor de Windows. El servidor otorga licencias temporales (en una base de dispositivo individual) con una validez de 90 días. Más allá de eso, las TSCAL deben adquirirse e instalarse en el servidor TSCAL. Un cliente no puede establecer una conexión sin una licencia temporal o permanente.

### **VMware Horizon View**

VMware Horizon View es una solución de administración de escritorio de clase empresarial que hace más eficiente la administración, el suministro y la implementación de escritorios virtuales.

Para abrir VMware Horizon View client:

**▲** Haga clic en **Inicio > Todos los programas > VMware > VMware Horizon View Client**.

**NOTA:** Algunas imágenes pueden requerir que se instale VMware Horizon View antes de utilizarlas. Para ello, haga clic en **Inicio > Todos los programas > Ejecutar VMware Horizon View Client Setup**. Asegúrese de que el filtro de escritura esté desactivado antes de la instalación y de que se vuelve a activar tras ella (consulte [Activación y desactivación de un filtro de escritura en la página 6](#page-11-0)).

## <span id="page-18-0"></span>**HP Remote Graphics Software (sólo algunos thin clients)**

HP Remote Graphics Software (RGS) es la colaboración y la solución de escritorio remoto para usuarios avanzados y sus aplicaciones más exigentes. Todas las aplicaciones se ejecutan de forma nativa en el equipo remoto y sacan el máximo provecho a sus recursos gráficos. El escritorio del sistema remoto se transmite a través de una red estándar a una ventana en un equipo local utilizado la tecnología avanzada de compresión de imagen diseñada específicamente para aplicaciones de texto, formación de imágenes digitales y vídeo con alta velocidad de tramas. Admite teclado y ratón local, así como redireccionamiento de la mayoría de dispositivos USB para ofrecer una experiencia interactiva de alto rendimiento.

Utilice el receptor de RGS para acceder al escritorio remoto transmitido por el transmisor de RGS.

Para abrir el receptor de RGS:

- **▲** Haga clic en **Inicio > Todos los programas > HP > HP Remote Graphics Software > HP RGS Receiver**.
- **X NOTA:** Algunas imágenes pueden requerir que se instale el receptor de RGS antes de utilizarlas. Para ello, haga clic en **Inicio > Todos los programas > Instalar HP Remote Graphics Receiver**. Asegúrese de confirmar el caché del filtro de escritura antes de reiniciar el thin client después de la instalación.
- **SUGERENCIA:** Para más información, vaya a<http://www.hp.com/go/rgs> y consulte la *HP Remote Graphics Software User Guide* (Guía del usuario de HP Remote Graphics Software).

### **HP TeemTalk (complemento, sólo algunos thin clients)**

HP TeemTalk es un software de emulación de terminal que utiliza el protocolo Telnet para permitir el uso informático en plataformas heredadas.

Para abrir HP TeemTalk:

- **▲** Haga clic en**Inicio > Todos los programas > Hewlett-Packard > HP TeemTalk Emulator > Configurar sesión**.
- **SUGERENCIA:** Para más información, consulte el *HP TeemTalk Terminal Emulator User Manual* (Manual del usuario de HP Teem Talk Terminal Emulator).

# <span id="page-19-0"></span>**5 Herramientas administrativas**

- HP Cloud Connection Manager
- **HP Device Manager**
- [HP Easy Tools \(complemento, sólo algunos thin clients\)](#page-20-0)
- [Filtro de tecla de acceso rápido HP \(solo complementos\)](#page-20-0)
- [HP Logon Manager](#page-20-0)
- [HP RAMDisk Manager](#page-20-0)
- [HP ThinShell](#page-20-0)
- **[HP ThinState](#page-21-0)**
- [HP ThinUpdate \(sólo complemento\)](#page-21-0)
- [Opciones de seguridad local de almacenamiento USB HP](#page-22-0)
- **[HP Velocity](#page-22-0)**
- **[HP Write Filter Configuration](#page-22-0)**
- **[Microsoft System Center Configuration Manager](#page-23-0)**

## **HP Cloud Connection Manager**

HP Cloud Connection Manager (HPCCM) es una utilidad cliente que permite a los administradores de thin clients HP configurar el inicio automático de clientes y conexiones de escritorio virtual que se inician cuando los usuarios estándar (no administradores) inician sesión en Windows®.

Para abrir HP Cloud Connection Manager:

- **▲** En el Panel de control, haga clic en **HP Cloud Connection Manager**.
- **SUGERENCIA:** Para obtener más información, consulte la *HP Cloud Connection Manager Administrator Guide* (Guía del administrador de HP Cloud Connection).

### **HP Device Manager**

HP Device Manager (HPDM) es una aplicación basada en servidor que proporciona recursos de administración centralizados para dispositivos HP thin client. La aplicación accede a cada thin client a través del agente HPDM incrustado en la imagen de thin client. Utilice HPDM para implementar actualizaciones y complementos de software.

Para abrir el agente HPDM:

- **▲** En el Panel de control, haga clic en **HPDM Agent**.
- **SUGERENCIA:** Para obtener más información, vaya a <http://www.hp.com/go/hpdm>y consulte la *Guía del usuario de HP Device Manager*.

# <span id="page-20-0"></span>**HP Easy Tools (complemento, sólo algunos thin clients)**

HP Easy Tools es un asistente que le ayuda a crear una configuración completa para utilizar con HP thin clients. El asistente se abre automáticamente durante la configuración inicial del sistema, a menos que la infraestructura de HP Device Manager o HP System Update se encuentre en la red.

Para abrir HP Easy Tools manualmente:

- **▲** En el Panel de control, haga clic en **HP Easy Tools**.
- **SUGERENCIA:** Para obtener más información, consulte la *Guía de administrador de HP Easy Tools*.

### **Filtro de tecla de acceso rápido HP (solo complementos)**

HP Hotkey Filter es una utilidad de seguridad que permite que un usuario bloquee y desbloquee la sesión remota de su escritorio sin afectar a la versión local de Windows. En muchos despliegues de thin clients, no es necesario acceder al escritorio local de Windows y al sistema de archivos local de Windows y podría ser desaconsejable.

Consulte la *Guía del administrador de HP Hotkey Filter* para obtener instrucciones sobre cómo obtener, instalar y activar HP Hotkey Filter.

#### **HP Logon Manager**

El thin client se puede configurar para que inicie sesión automáticamente en una cuenta de usuario específica. Para configurar un inicio de sesión automático:

- **1.** En el Panel de control, haga clic en **HP Logon Manager**.
- **2.** En el cuadro de diálogo Windows Logon Configuration (Configuración de inicio de sesión en Windows), marque la casilla **Activar Autologon** (Enable Autologon), introduzca las credenciales de la cuenta y el nombre de dominio y, a continuación, haga clic en **Aceptar**.

En el siguiente inicio del sistema, se iniciará sesión en la cuenta configurada.

**SUGERENCIA:** Para iniciar sesión como un usuario diferente o como administrador cuando el inicio de sesión automático está activado, simplemente cierre la sesión en la cuenta actual para volver a la pantalla de inicio de sesión de Windows.

#### **HP RAMDisk Manager**

HP RAMDisk Manager le permite configurar el tamaño de la unidad RAM (Z:).

Para abrir HP RAMDisk Manager:

**▲** En el Panel de control, haga clic en **HP RAMDisk Manager**.

De forma predeterminada, el tamaño de la unidad RAM se establece a un ajuste óptimo de 128 MB. El tamaño máximo que se puede definir es de 512 MB. El mínimo es de 16 MB. Aumente temporalmente el tamaño para instalar software que requiera más de 128 MB.

#### **HP ThinShell**

HP ThinShell es una herramienta de automatización de clientes que activa la funcionalidad del modo quiosco (sustitución del shell) para los usuarios estándares (no administradores).

Para abrir HP ThinShell:

- <span id="page-21-0"></span>**▲** En el Panel de control, haga clic en **Configuración de HP ThinShell**.
- **SUGERENCIA:** Para obtener más información, consulte la *Guía de administrador de HP ThinShell*.

### **HP ThinState**

HP ThinState se puede utilizar para capturar una imagen de HP thin client e implementarla posteriormente en otro HP thin client de un modelo y hardware idénticos.

**A PRECAUCIÓN:** HP admite sólo hasta tres ciclos de captura y despliegue HP ThinState basados en la misma imagen. Superar esos tres ciclos podría corromper la imagen.

Para realizar una captura de HP ThinState:

- **1.** En el thin client en el que esté capturando la imagen, asegúrese de que el primer dispositivo de arranque en el BIOS está configurado como USB.
- **2.** Desactive el filtro de escritura.
- **3.** Inserte una unidad flash USB que tenga un mayor tamaño que la unidad flash integrada.
- **4.** En el Panel de control, haga clic en **HP ThinState Capture**.
- **5.** Siga las instrucciones que aparecen en pantalla.
- **X NOTA:** Windows detectará la unidad flash con formato USB como una unidad de 1 GB que utiliza el sistema de archivos FAT32. Se debe a que la unidad flash USB presenta un formato con dos particiones. La partición FAT32 contiene las instrucciones de arranque. Una segunda partición, que utiliza el sistema de archivos NTFS, contiene la imagen real, pero no será detectada por Windows cuando esté visualizando el contenido de la unidad.

Utilice la unidad flash USB para implementar la imagen capturada en otro HP thin client de idéntico modelo y hardware.

**X NOTA:** Con HP ThinState Capture, usted podrá capturar la imagen de una unidad flash de mayor tamaño e implementarla en una de menor tamaño, dependiendo del tamaño de la imagen capturada.

Para realizar una implementación de HP ThinState:

- **1.** En el thin client al que esté implementando la imagen, asegúrese de que el primer dispositivo de arranque en el BIOS está configurado como USB.
- **2.** Inserte la unidad flash USB que contenga la imagen capturada y, a continuación, reinicie el equipo.
- **3.** Siga las instrucciones que aparecen en pantalla.

Después de extraer la unidad flash USB y apagar y volver a encender el sistema, la imagen se extrae del paquete. No interrumpa ni apague y vuelva a encender la unidad durante este proceso.

### **HP ThinUpdate (sólo complemento)**

HP ThinUpdate es una herramienta de actualización y recuperación de imagen que descarga rápida y fácilmente una imagen en una unidad flash USB para su despliegue. La herramienta puede instalarse en el propio thin client o en un equipo de escritorio o PC portátil estándar.

Para utilizar HP ThinUpdate:

- <span id="page-22-0"></span>**1.** En el Panel de control, haga clic en **HP ThinUpdate**.
- **2.** Seleccione la plataforma, el sistema operativo y la versión de la imagen.
- **NOTA:** Puede ver las notas de la versión de la imagen seleccionada haciendo clic en **Notas de la versión**.
- **3.** Inserte una unidad flash USB que tenga una capacidad mayor que el tamaño especificado en el panel de Resumen. El tamaño requerido varía según la imagen.
- **4.** Haga clic en **Crear USB** y acepte cualquier contrato de licencia de usuario final que se muestre. La unidad flash USB ya estará formateada y la imagen se descargará en ella.
	- **W** NOTA: No puede cancelar el proceso de mientras la unidad flash USB esté siendo formateada, pero puede cancelar en cualquier otro momento durante el proceso haciendo clic en **Cancelar**.
	- **NOTA:** Windows detectará la unidad flash con formato USB como una unidad de 1 GB que utiliza el sistema de archivos FAT32. Se debe a que la unidad flash USB presenta un formato con dos particiones. La partición FAT32 contiene las instrucciones de arranque. Una segunda partición, que utiliza el sistema de archivos NTFS, contiene la imagen real, pero no será detectada por Windows cuando esté visualizando el contenido de la unidad.
- **5.** Cuando el proceso se haya completado, elija una de las siguientes opciones:
	- Si está ejecutando HP ThinUpdate en un thin client, se le solicitará que instale la imagen en ese thin client. Haga clic en **Sí** o en **No**.
	- Si está ejecutando HP ThinUpdate en un escritorio estándar o PC portátil, extraiga la unidad flash USB, insértela en el thin client cuya imagen desea recuperar y, a continuación, reinicie el thin client.

### **Opciones de seguridad local de almacenamiento USB HP**

HP proporciona una utilidad para activar o desactivar el acceso a dispositivos de almacenamiento USB. Para usar esta utilidad:

- **1.** En el Panel de control, haga clic en **Opciones de seguridad local de almacenamiento USB HP**.
- **2.** Si desea activar el acceso a dispositivos de almacenamiento USB, seleccione **Activar dispositivos de almacenamiento USB**. Como alternativa, seleccione **Acceso de solo lectura a dispositivos** si desea no permitir la escritura en dispositivos de almacenamiento USB.
- **3.** Haga clic en **Aceptar**.

#### **HP Velocity**

HP Velocity es un sistema de Calidad de servicio (Quality of Service, QoS) que mejora marcadamente la experiencia del usuario con aplicaciones en red en tiempo real, al reducir la pérdida de paquetes en las redes basadas en IP que se usan para transferir el tráfico de la aplicación. El componente de cliente de HP Velocity está preinstalado en los HP thin clients y funciona junto a otro componente instalado en el servidor.

**SUGERENCIA:** Para obtener más información, vaya a <http://www.hp.com/go/velocity> y consulte la documentación de HP Velocity.

## **HP Write Filter Configuration**

Consulte [Filtros de escritura en la página 3.](#page-8-0)

## <span id="page-23-0"></span>**Microsoft System Center Configuration Manager**

SCCM puede ayudar a mantener el cumplimiento normativo y control corporativos al tiempo que permite a los usuarios utilizar los dispositivos y aplicaciones que necesitan. Brinda recursos de administración clave para la entrega de aplicaciones, virtualización de escritorios, administración de dispositivos y seguridad, que hacen posible la productividad en medio de la proliferación de dispositivos.

**SUGERENCIA:** Para obtener más información, consulte las notas del producto *Managing HP Thin Clients with SCCM 2012 SP1* (Gestión de HP Thin Clients con SCCM 2012 SP1).

# <span id="page-24-0"></span>**Índice**

#### **A**

actualizaciones de imágenes [1](#page-6-0)

#### **C**

captura y implementación de imagen [16](#page-21-0) Citrix Receiver [12](#page-17-0) complementos [1](#page-6-0) cuentas de usuario, administración [10](#page-15-0)

#### **E**

encontrar más recursos [1](#page-6-0) EWF . *Consulte* filtros de escritura

#### **F**

FBWF . *Consulte* filtros de escritura fecha y hora del sistema [11](#page-16-0) filtro de escritura activación [6](#page-11-0) desactivación [6](#page-11-0) Filtro de tecla de acceso rápido HP [15](#page-20-0) filtros de escritura administración [3](#page-8-0) administración de la línea de comando [5](#page-10-0) asignar datos almacenados en caché [7](#page-12-0) comando de inicio, eliminación [8](#page-13-0) configuración para permitir cambios permanentes [6](#page-11-0) icono de estado [4](#page-9-0) introducción [3](#page-8-0) lista de exclusión (FBWF) [7](#page-12-0) utilidad de configuración [5](#page-10-0)

#### **H**

herramientas administrativas [14](#page-19-0) HP Cloud Connection Manager [14](#page-19-0) HP Device Manager [14](#page-19-0) HP Easy Tools [15](#page-20-0) HP Logon Manager [15](#page-20-0) HP RAMDisk Manager [15](#page-20-0) HP TeemTalk [13](#page-18-0)

HP ThinShell [15](#page-20-0) HP ThinState [16](#page-21-0) HP ThinUpdate [16](#page-21-0) HP Velocity [17](#page-22-0) HP Write Filter Configuration [17](#page-22-0)

#### **I**

inicio de sesión administrador [1](#page-6-0) automático [10](#page-15-0) manual [1](#page-6-0) usuario [1](#page-6-0)

#### **M**

Microsoft RDP [12](#page-17-0) Microsoft System Center Configuration Manager [18](#page-23-0)

#### **O**

Opciones de seguridad local de almacenamiento USB HP [17](#page-22-0)

#### **P**

Panel de control, uso [2](#page-7-0)

#### **S**

SCCM. *Consulte* Microsoft System Center Configuration Manager sitios web soporte de HP [1](#page-6-0) soporte técnico de Citrix [1](#page-6-0) soporte técnico de Microsoft [1](#page-6-0) soporte técnico de VMware [1](#page-6-0) software de escritorio remoto [12](#page-17-0) Software HP Remote Graphics [13](#page-18-0)

#### **U**

Unidad C: [9](#page-14-0) unidades locales [9](#page-14-0) Unidad Z: [9](#page-14-0)

#### **V**

VMware Horizon View [12](#page-17-0)